# **TIBCO Foresight® Instream®**

# Validation Highlighter

*Software Release 8.7 August 2017* 

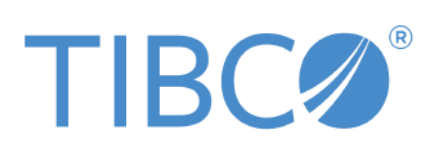

Two-Second Advantage®

#### **Important Information**

SOME TIBCO SOFTWARE EMBEDS OR BUNDLES OTHER TIBCO SOFTWARE. USE OF SUCH EMBEDDED OR BUNDLED TIBCO SOFTWARE IS SOLELY TO ENABLE THE FUNCTIONALITY (OR PROVIDE LIMITED ADD-ON FUNCTIONALITY) OF THE LICENSED TIBCO SOFTWARE. THE EMBEDDED OR BUNDLED SOFTWARE IS NOT LICENSED TO BE USED OR ACCESSED BY ANY OTHER TIBCO SOFTWARE OR FOR ANY OTHER PURPOSE.

USE OF TIBCO SOFTWARE AND THIS DOCUMENT IS SUBJECT TO THE TERMS AND CONDITIONS OF A LICENSE AGREEMENT FOUND IN EITHER A SEPARATELY EXECUTED SOFTWARE LICENSE AGREEMENT, OR, IF THERE IS NO SUCH SEPARATE AGREEMENT, THE CLICKWRAP END USER LICENSE AGREEMENT WHICH IS DISPLAYED DURING DOWNLOAD OR INSTALLATION OF THE SOFTWARE (AND WHICH IS DUPLICATED IN THE LICENSE FILE) OR IF THERE IS NO SUCH SOFTWARE LICENSE AGREEMENT OR CLICKWRAP END USER LICENSE AGREEMENT, THE LICENSE(S) LOCATED IN THE "LICENSE" FILE(S) OF THE SOFTWARE. USE OF THIS DOCUMENT IS SUBJECT TO THOSE TERMS AND CONDITIONS, AND YOUR USE HEREOF SHALL CONSTITUTE ACCEPTANCE OF AND AN AGREEMENT TO BE BOUND BY THE SAME.

This document contains confidential information that is subject to U.S. and international copyright laws and treaties. No part of this document may be reproduced in any form without the written authorization of TIBCO Software Inc.

TIBCO, Two-Second Advantage, TIBCO Foresight EDISIM, and TIBCO Foresight Instream are either registered trademarks or trademarks of TIBCO Software Inc. in the United States and/or other countries.

Enterprise Java Beans (EJB), Java Platform Enterprise Edition (Java EE), Java 2 Platform Enterprise Edition (J2EE), and all Javabased trademarks and logos are trademarks or registered trademarks of Oracle Corporation in the U.S. and other countries.

The United States Postal Service holds the copyright in the USPS City State Zip Codes. (c) United States Postal Service 2017.

All other product and company names and marks mentioned in this document are the property of their respective owners and are mentioned for identification purposes only.

THIS SOFTWARE MAY BE AVAILABLE ON MULTIPLE OPERATING SYSTEMS. HOWEVER, NOT ALL OPERATING SYSTEM PLATFORMS FOR A SPECIFIC SOFTWARE VERSION ARE RELEASED AT THE SAME TIME. SEE THE README FILE FOR THE AVAILABILITY OF THIS SOFTWARE VERSION ON A SPECIFIC OPERATING SYSTEM PLATFORM.

THIS DOCUMENT IS PROVIDED "AS IS" WITHOUT WARRANTY OF ANY KIND, EITHER EXPRESS OR IMPLIED, INCLUDING, BUT NOT LIMITED TO, THE IMPLIED WARRANTIES OF MERCHANTABILITY, FITNESS FOR A PARTICULAR PURPOSE, OR NON-INFRINGEMENT.

THIS DOCUMENT COULD INCLUDE TECHNICAL INACCURACIES OR TYPOGRAPHICAL ERRORS. CHANGES ARE PERIODICALLY ADDED TO THE INFORMATION HEREIN; THESE CHANGES WILL BE INCORPORATED IN NEW EDITIONS OF THIS DOCUMENT. TIBCO SOFTWARE INC. MAY MAKE IMPROVEMENTS AND/OR CHANGES IN THE PRODUCT(S) AND/OR THE PROGRAM(S) DESCRIBED IN THIS DOCUMENT AT ANY TIME.

THE CONTENTS OF THIS DOCUMENT MAY BE MODIFIED AND/OR QUALIFIED, DIRECTLY OR INDIRECTLY, BY OTHER DOCUMENTATION WHICH ACCOMPANIES THIS SOFTWARE, INCLUDING BUT NOT LIMITED TO ANY RELEASE NOTES AND "READ ME" FILES.

Copyright © 2010-2017 TIBCO Software Inc. ALL RIGHTS RESERVED.

#### **General Contact Information**

TIBCO Software Inc. 3303 Hillview Avenue Palo Alto, CA 94304 USA Tel: +1 650 846 1000 Fax: +1 650 846 1005

#### **Technical Support**

E-mail: [support@tibco.com](mailto:support@tibco.com) Web: [https://support.tibco.com](https://support.tibco.com/) (Note: Entry to this site requires a username and password. If you do not have one, you can request one. You must have a valid maintenance or support contract to use this site.)

# **Contents**

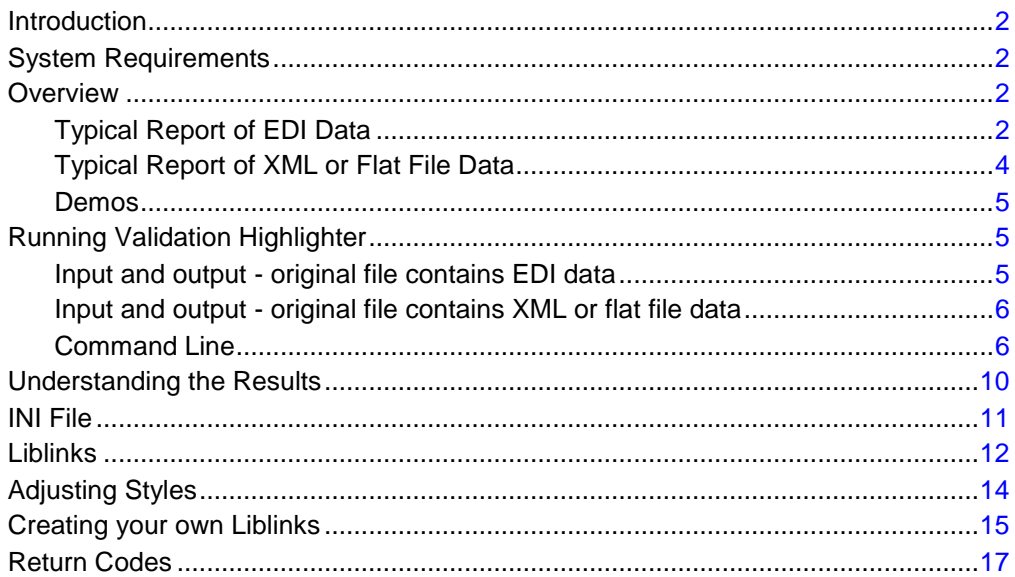

## *Introduction*

This document is written for those who want to create HTML reports of validation results for viewing in a web browser.

To use Validation Highlighter, you will need a basic understanding of:

- TIBCO Foresight® Instream®
- EDI

# *System Requirements*

Validation Highlighter has the same system requirements and runs on the same Windows, UNIX, and Linux operating systems as Instream $^\circ$ . See the readme that accompanies Instream.

# *Overview*

ValidationHighlighter.exe is a command-line program that comes with Instream. It is installed in Instream's Bin directory.

It lets you create an HTML report from a validation detail report generated by Instream. By clicking a segment ID in the report, you can see guideline information such as instructions, examples and notes.

#### **Typical Report of EDI Data**

A typical Validation Highlighter report shows validation results and looks like this.

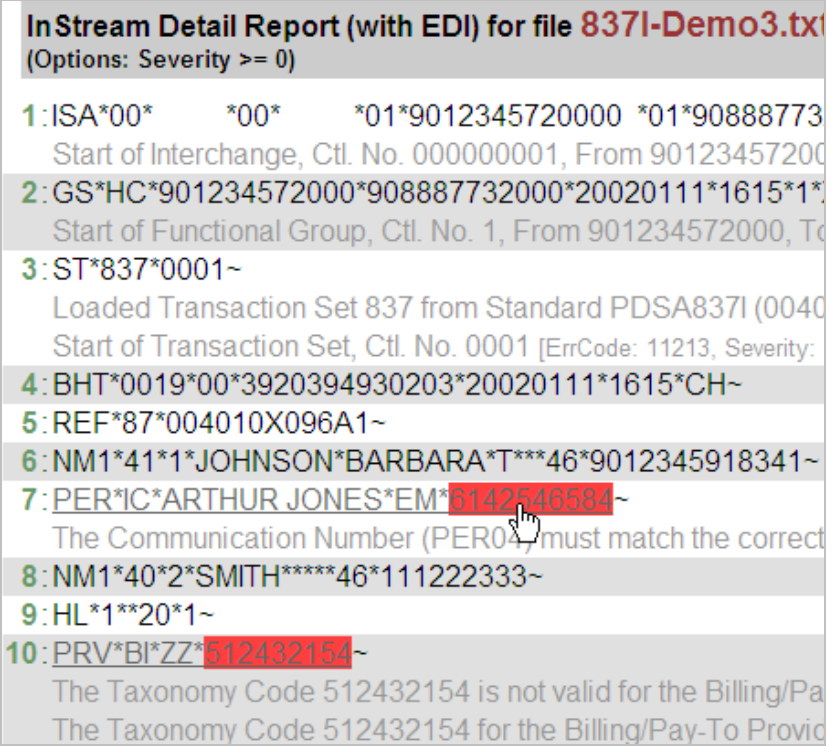

By clicking on the error, you can see details about how the segment should be used:

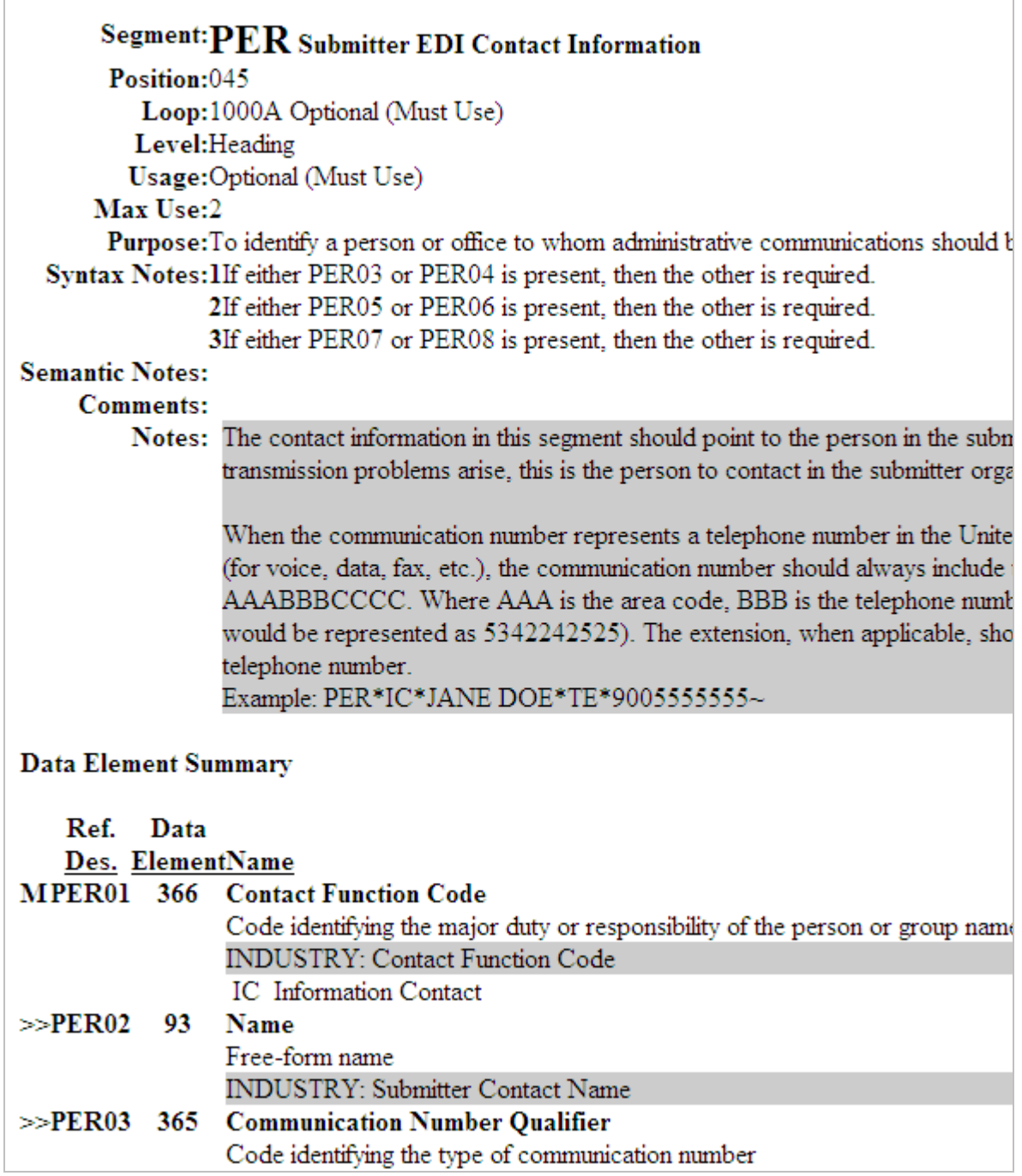

### **Typical Report of XML or Flat File Data**

For any severity greater than 0, the entire record or XML element is marked up. There are no library links.

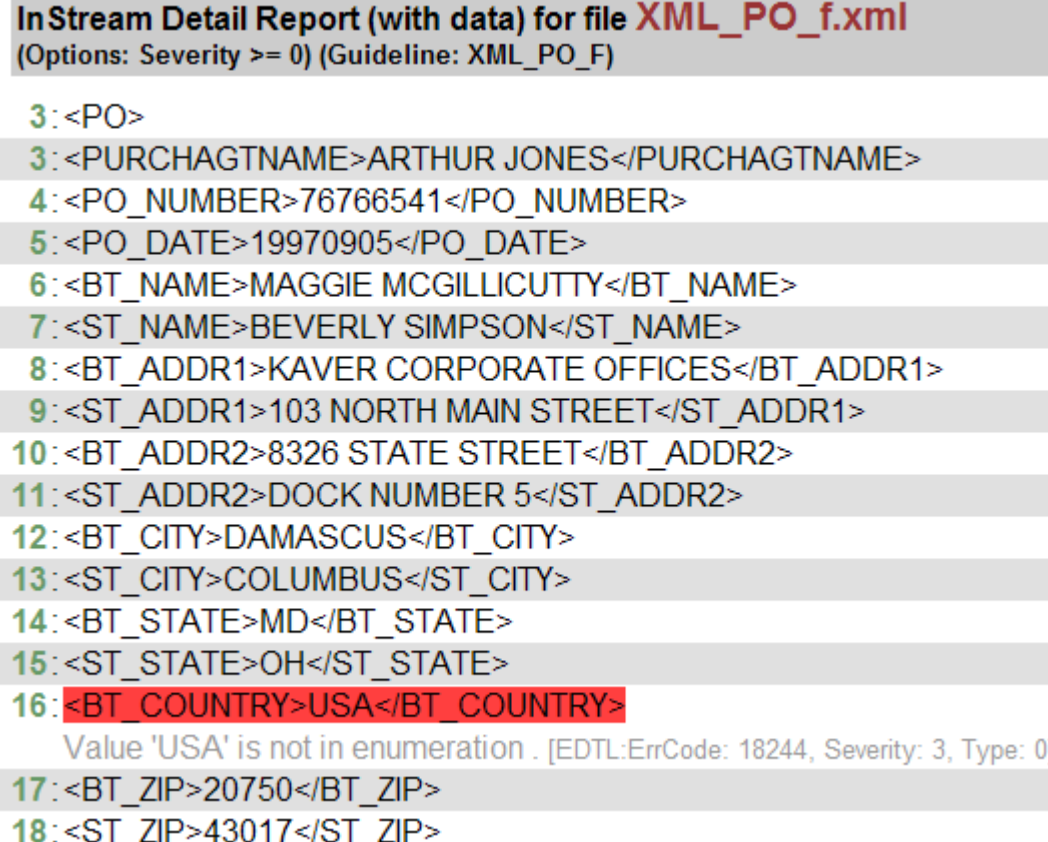

#### **Demos**

TIBCO Foresight supplies these Validation Highlighter demos. To run one, execute the file in the Scripts directory. View the results by opening the HTML file in the Output directory.

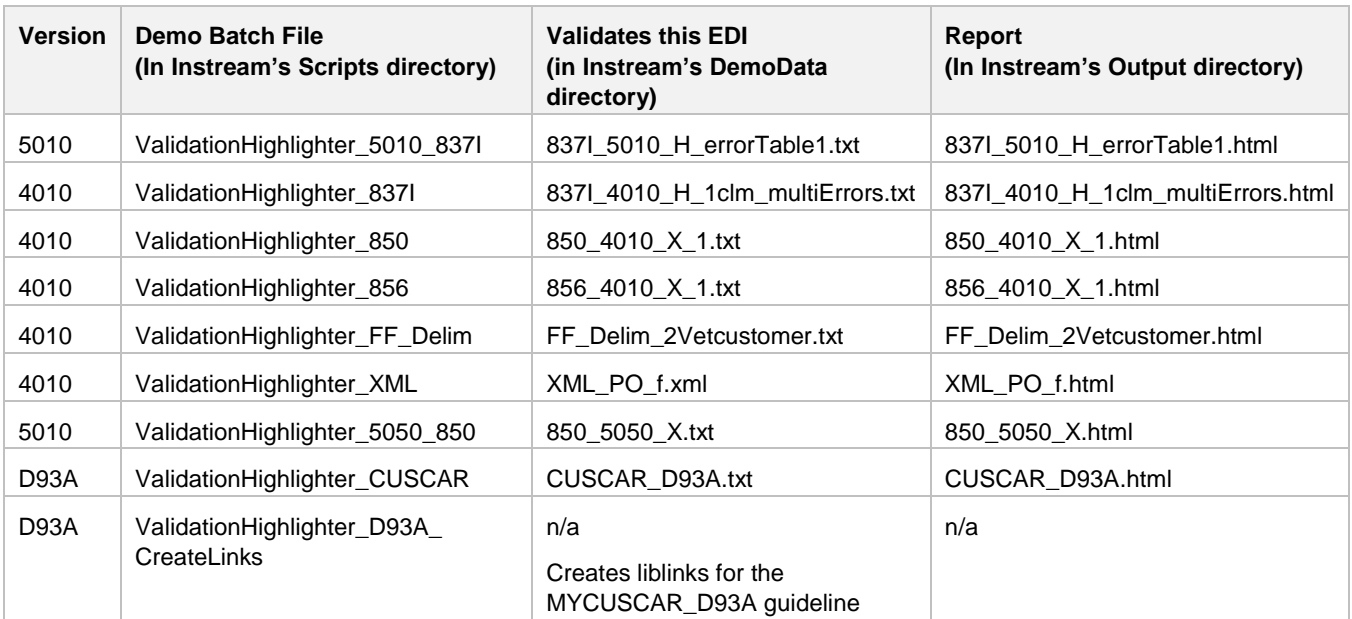

# *Running Validation Highlighter*

#### **Input and output - original file contains EDI data**

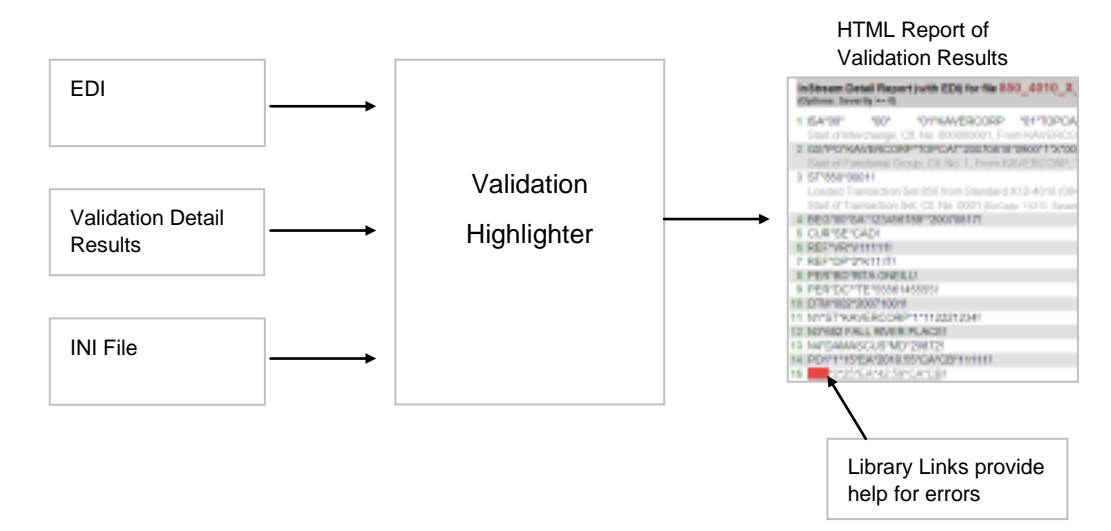

### **Input and output - original file contains XML or flat file data**

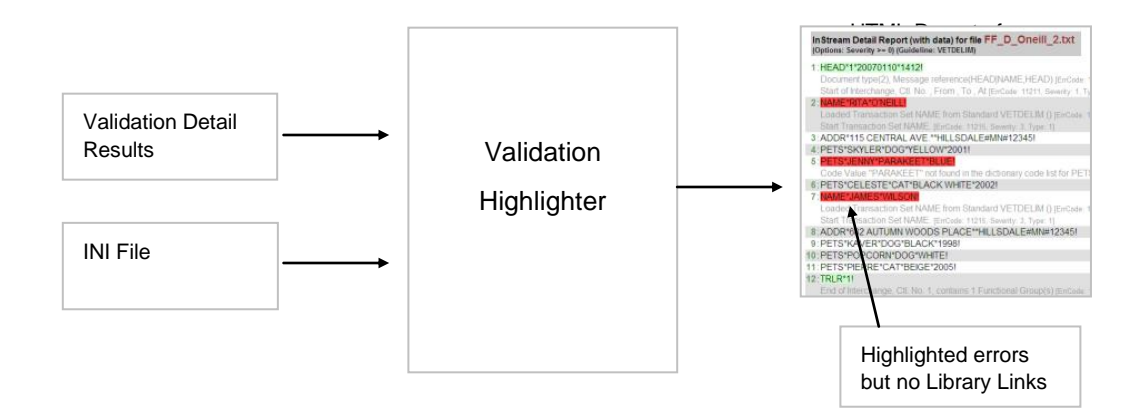

#### **Command Line**

#### The format is:

**ValidationHighlighter -r** *InstreamDetailRpt* **-e** *OriginalData* [**-o** *ReportFile*] [**-s** *Severity*] [**-liblinkpath** *Path*] [**-csspath** *Path*] [**-emailable**] [**-showenv**] [**-f**] [**-v**] [**-h**] [**-i** *INIfile*]

Where command line options overwrite those in the INI file, and include:

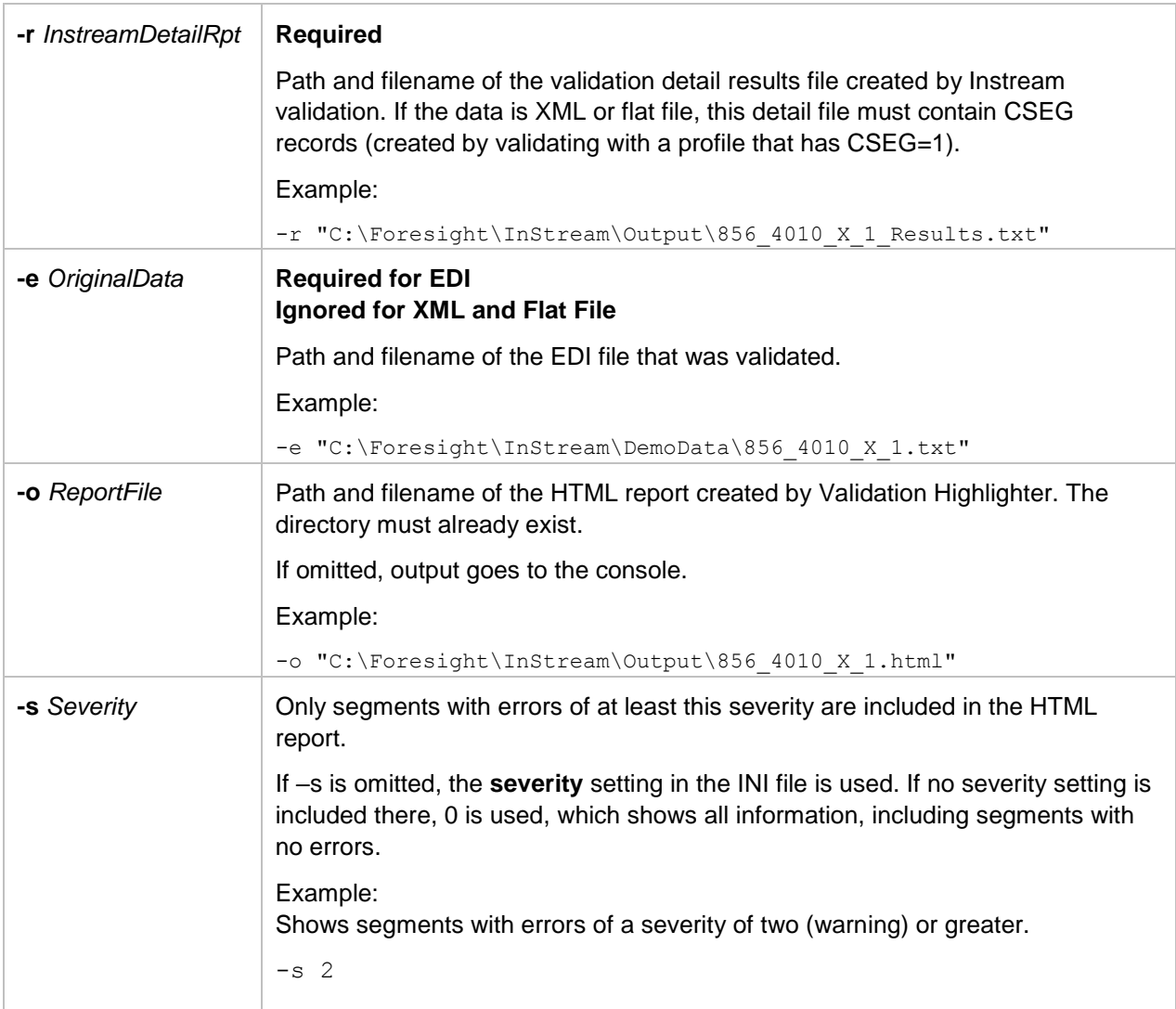

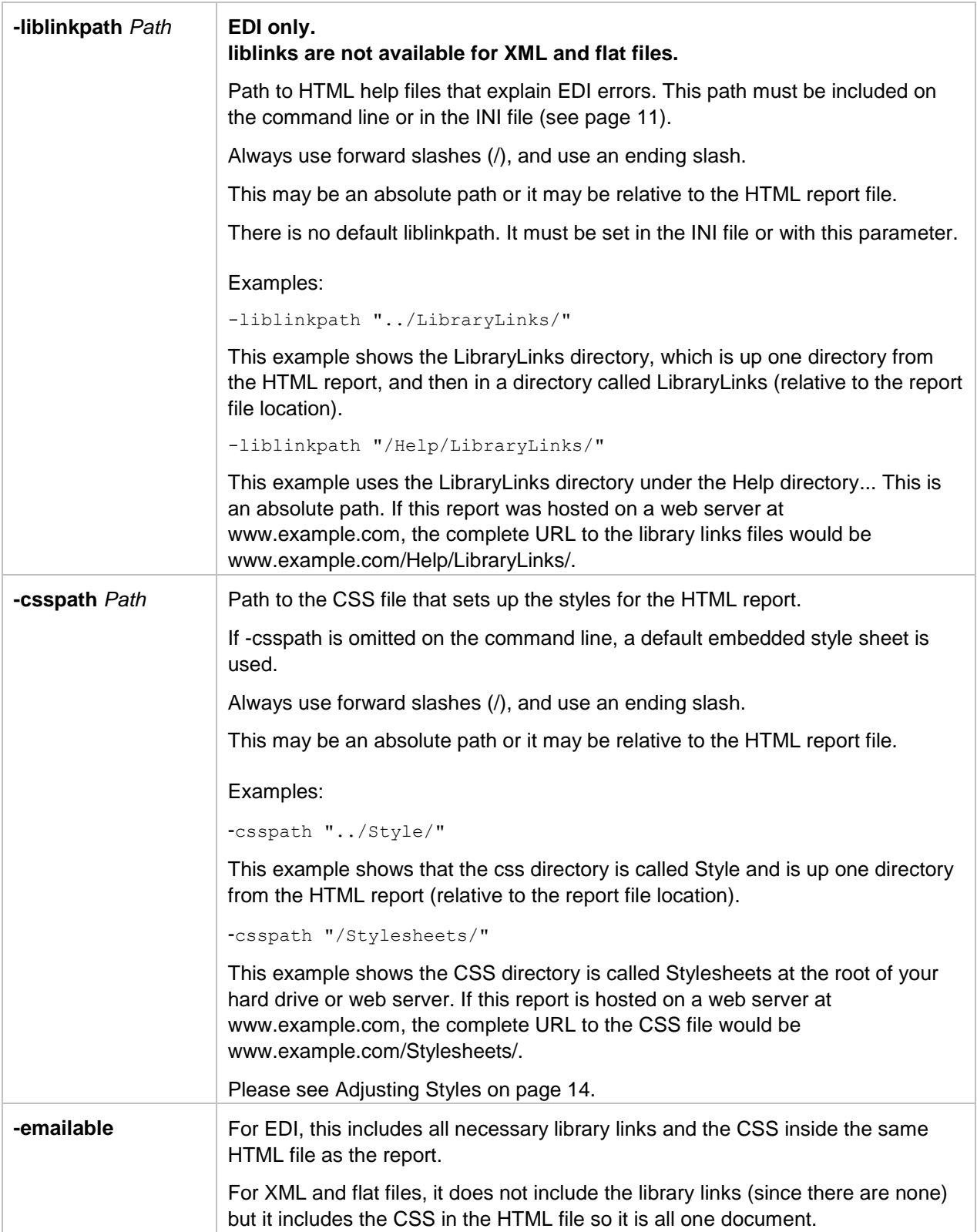

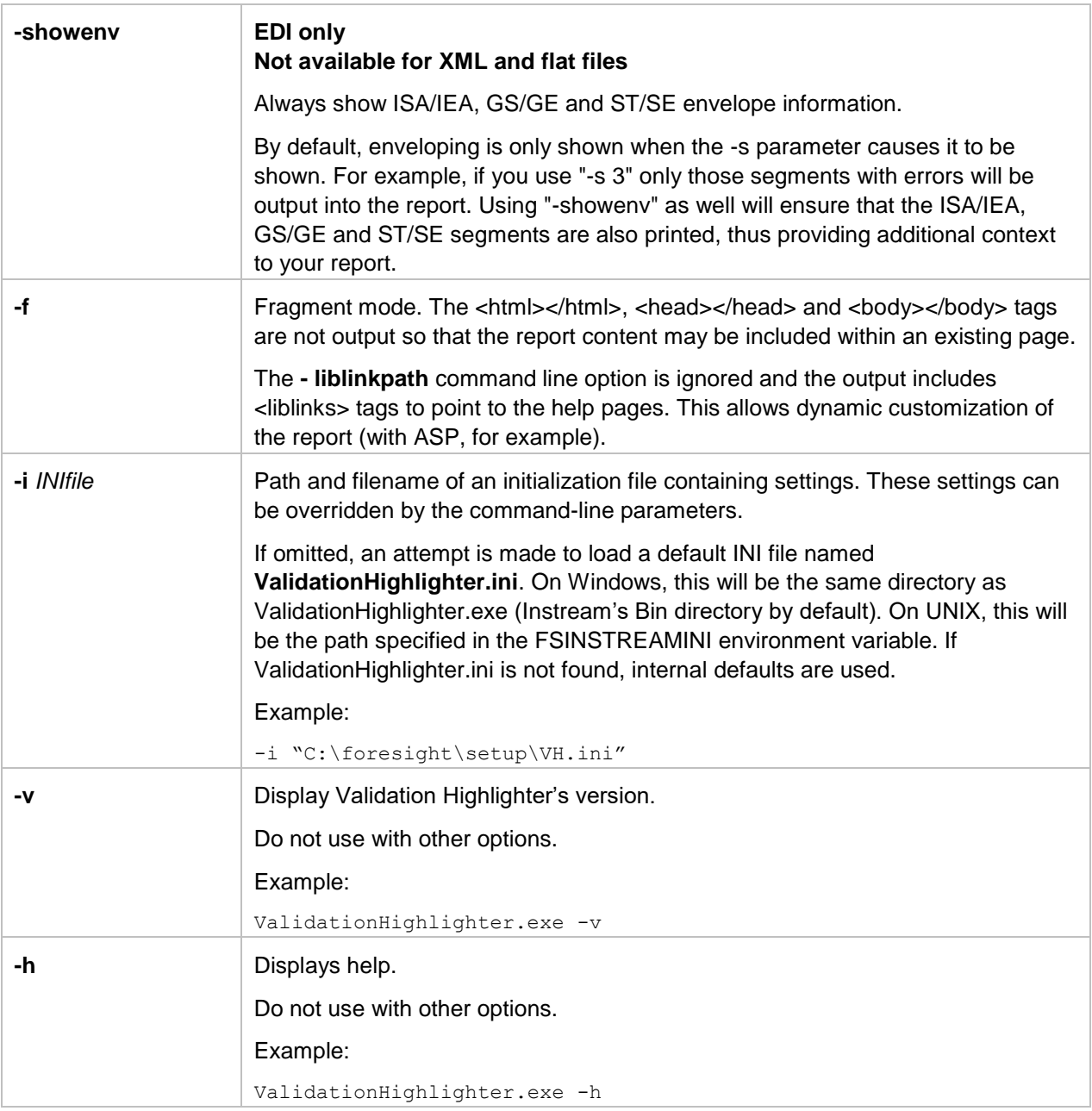

#### **Example Command Line - EDI**

```
"C:\Foresight\InStream\Bin\ValidationHighlighter.exe"
```

```
-r "C:\Foresight\InStream\Output\837I-Demo3_Results.txt"
```

```
-e "C:\Foresight\InStream\DemoData\837I-Demo3.txt"
```

```
-o "C:\Foresight\InStream\Output\837I-Demo3.html"
```
This example uses EDI file 837I-Demo3.txt and validation detail results file 837I-Demo3\_Results.txt to create the HTML report 837I-Demo3.html. Since it has no -i parameter, the settings in ValidationHighlighter.ini in Instream's Bin directory will be used.

#### **Example Command Line - flat file**

```
"C:\Foresight\InStream\Bin\ValidationHighlighter.exe" 
-r "C:\Foresight\InStream\Output\FF_FL_Oneill_results.txt"
-o "C:\Foresight\InStream\Output\FF_FL_Oneill.html"
```
This example uses the validation detail results file FF\_FL\_Oneill\_results.txt to create the HTML report FF\_FL\_Oneill.html.

### *Understanding the Results*

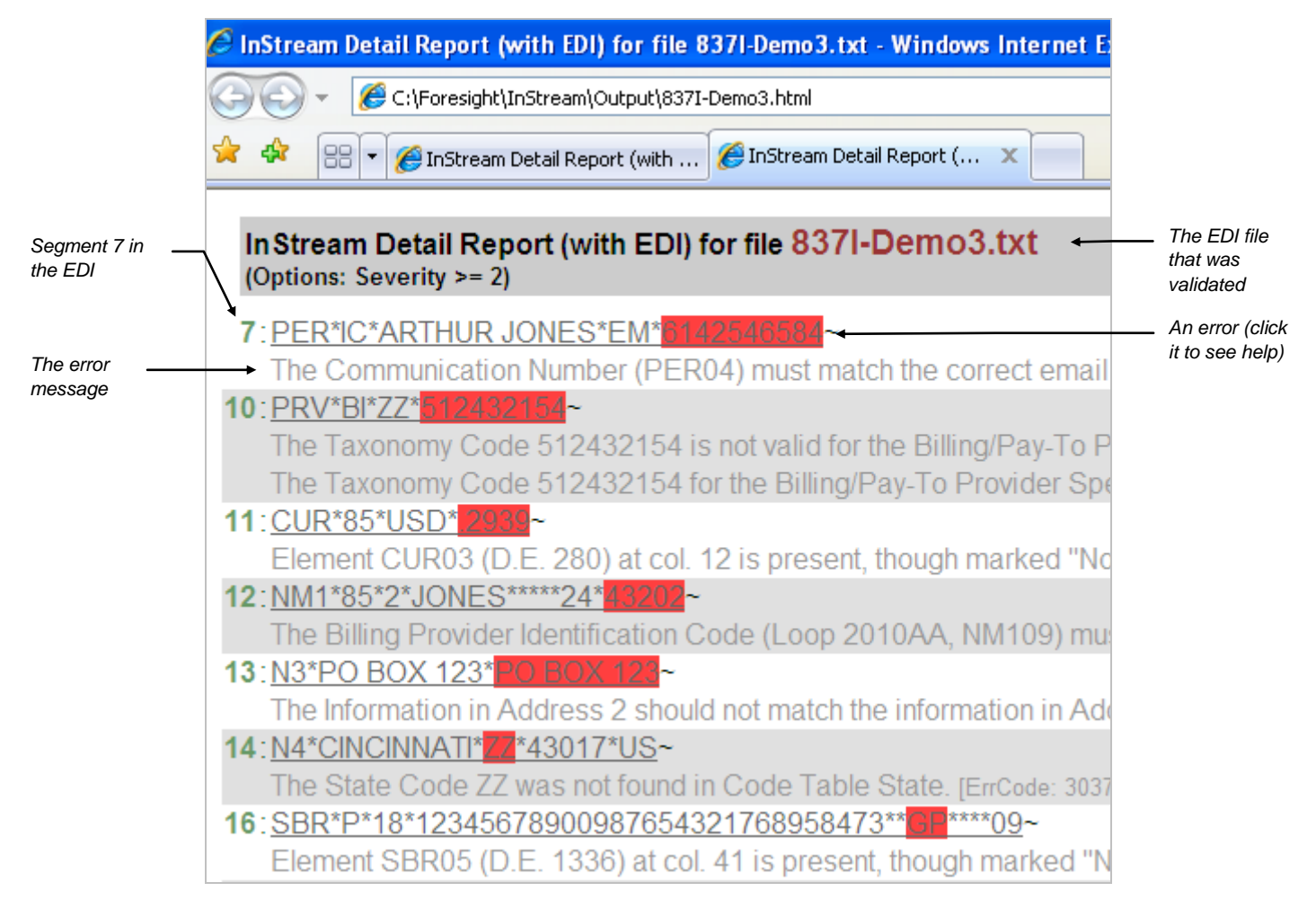

## <span id="page-12-0"></span>*INI File*

By using the -i command line parameter, you can specify the path and filename of an INI file for Validation Highlighter.

If you omit -i from the command line, an attempt is made to load a default INI file named **ValidationHighlighter.ini.** On Windows this will be loaded from the same directory where ValidationHighlighter.exe was executed (Instream's Bin directory by default). On UNIX, this file will be loaded from the path specified in the FSINSTREAMINI environment variable. If ValidationHighlighter.ini is not found, internal defaults are used.

This file contains configuration information that can be overridden by command line parameters. The comments in the file explain each option. The [Options] section at the bottom contains settings.

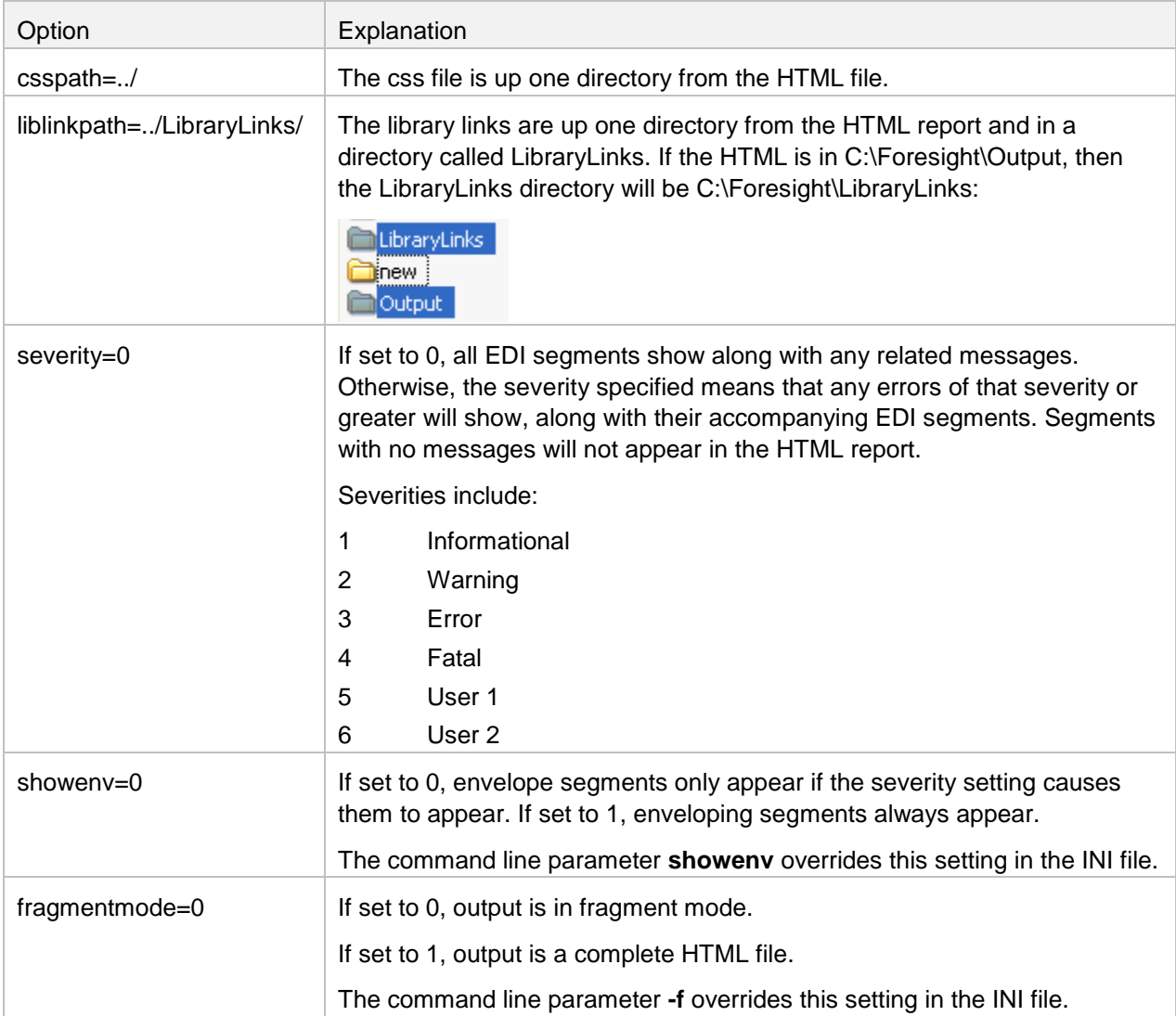

# *Liblinks*

Liblinks are sets of HTML help files that describe transactions. They are specific to the validation guideline. When you click an error in the HTML report, the liblinks page for that segment displays. Note the path displayed in the browser's address line below:

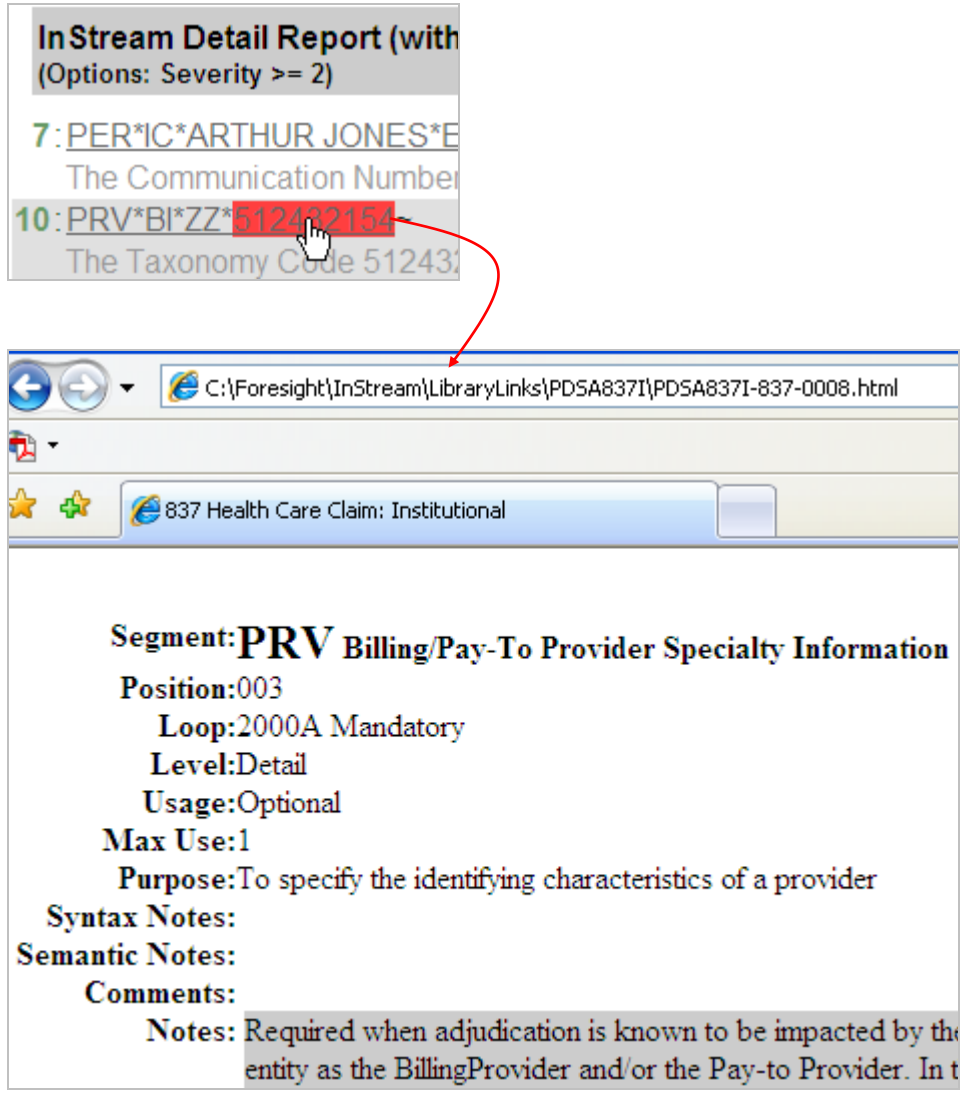

You can see the liblinks that ship with Instream in Instream's LibraryLinks directory:

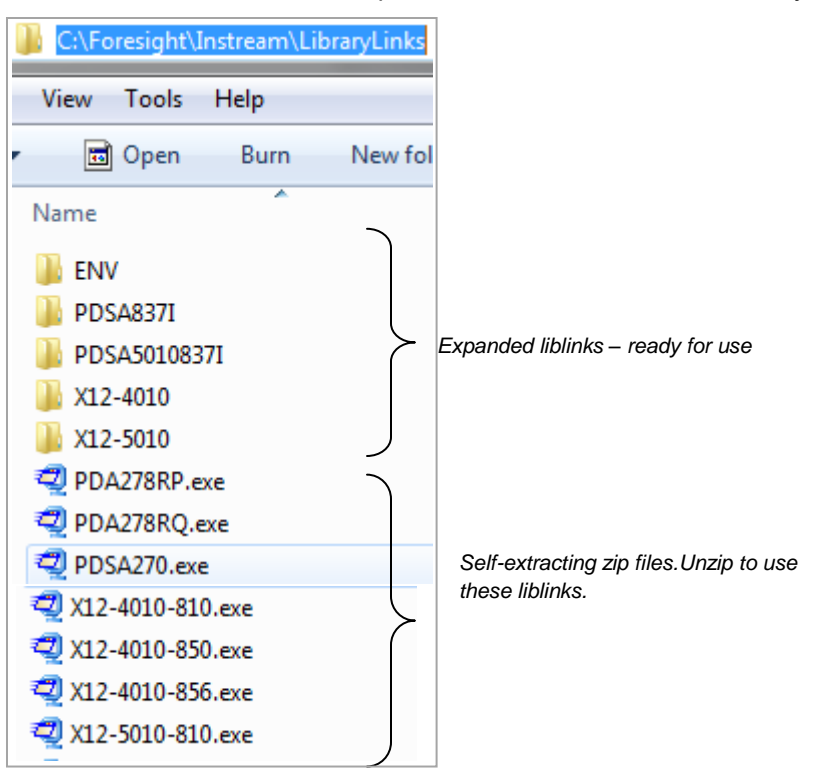

Liblinks can be stored elsewhere if you identify that location with liblinkpath in ValidationHighlighter.ini.

#### **Unzipping Liblinks**

To minimize disk space used, the Instream installation only expanded the liblinks used in the demos.

To use liblinks for another HIPAA guideline or for one of the other guidelines, unzip them into the LibraryLinks directory:

1. Double-click on the exe file and unzip to the LibraryLinks folder.

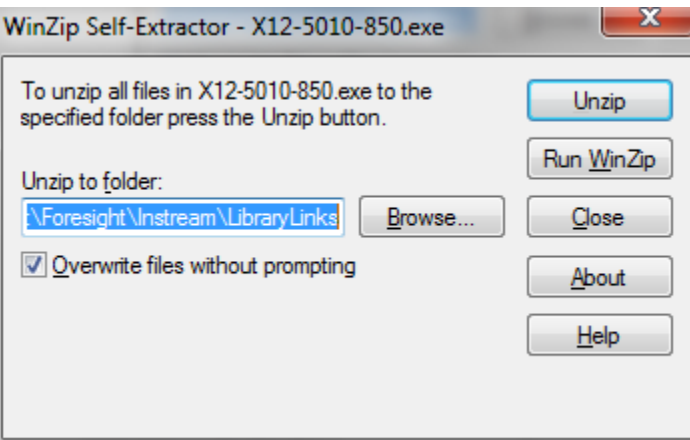

3. Complete the unzipping, refresh the LibraryLinks directory, and look for a new directory:

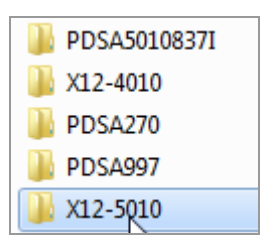

4. Open the directory and be sure that the files are directly under it, without another subdirectory.

Correct:

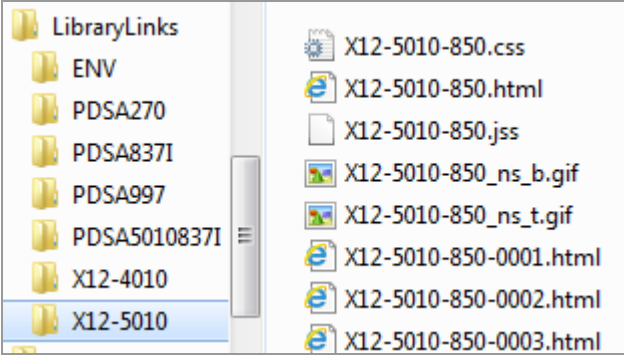

# <span id="page-15-0"></span>*Adjusting Styles*

Your output is based on styles set up in ValidationHighlighter.css. If you understand CSS styles, you can adjust the styles so that the appearance of the output is different.

To adjust the styles:

1. Copy **ValidationHighlighter.css** from Instream's LibraryLinks to another location, using the same filename.

In this example, we are using a new directory called Styles, which we create under LibraryLinks:

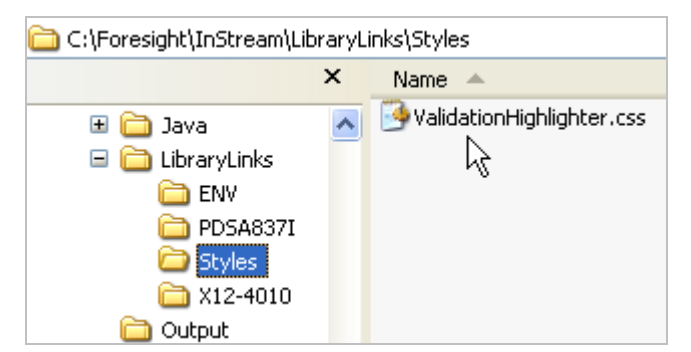

2. Edit the new ValidationHighlighter.css and change the styles as you wish.

3. Edit ValidationHighlighter.ini in Instream's Bin directory. Change csspath to point to this new directory. The directory is relative to the location of the ValidationHighlighter output.

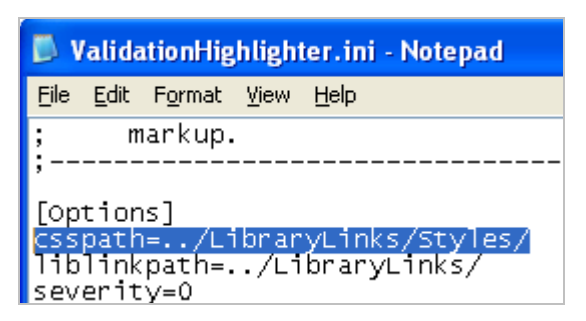

This changes the default path to the CSS file.

4. If you are using the –csspath command line parameter, point to this new CSS file.

# *Creating your own Liblinks*

You can create your own liblinks for a type 1, 2, and 8 (TIBCO Foresight® EDISIM®) guideline by running EDISIM®'s Document Builder from a command line.

**Current limitation** You cannot currently create liblinks from a merged guideline. Please contact support for details.

Command line format:

```
Path\FSDocBld -fsstd "Guideline" -fsset "setID" -fsprofile "profileName" -fsohtml "HTMLdir" 
-fstitle "pageTitle"
```
Where:

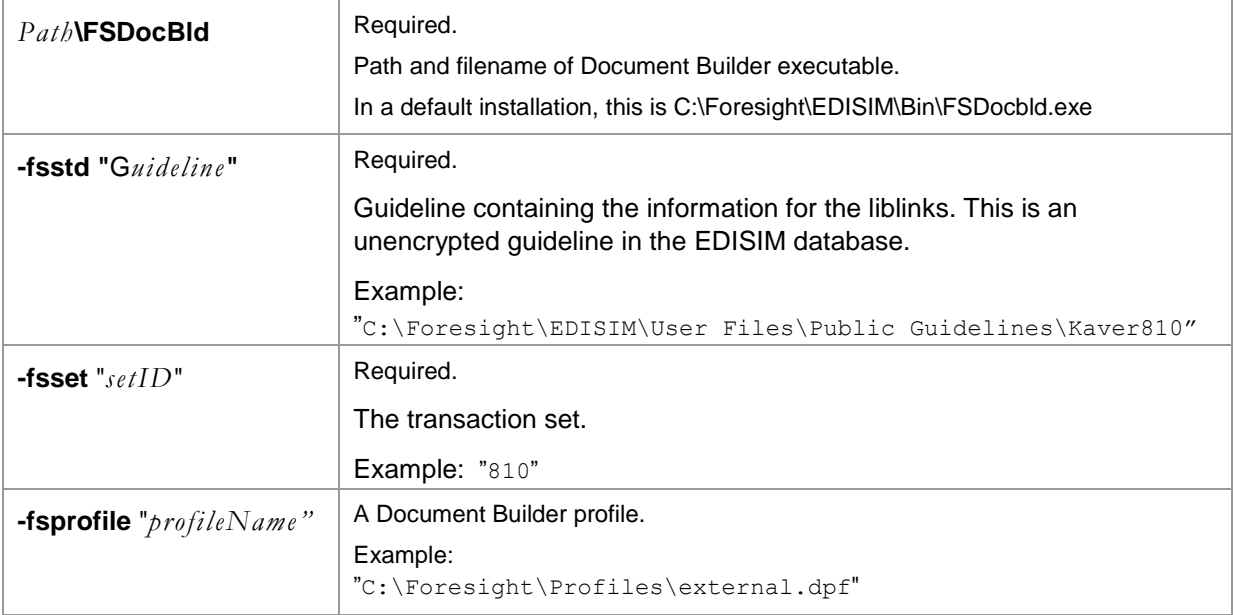

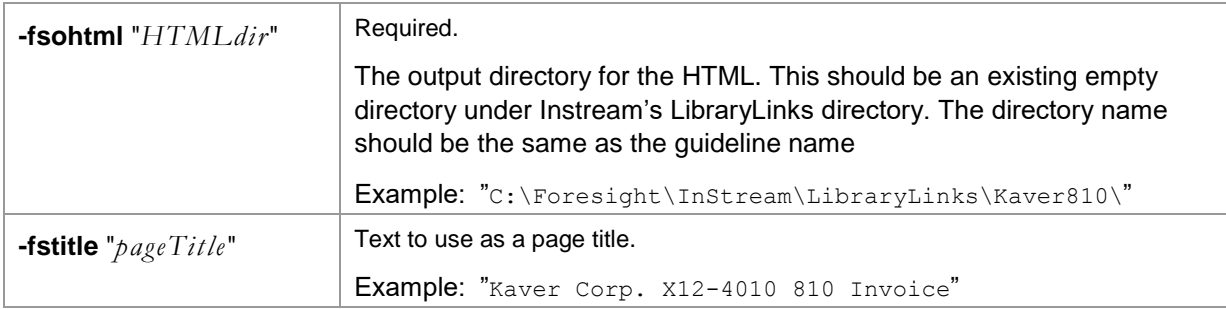

Example command line to create Library Links based on an EDISIM guideline called Kaver810:

```
C:\Foresight\EDISIM\Bin\FSDocbld.exe -fsstd "C:\Foresight\EDISIM\User Files\Public 
Guidelines\Kaver810" -fsset "810" -fsprofile "C:\Foresight\Profiles\external.dpf"
-fstitle "Kaver Corp. X12-4010 810 Invoice" 
-fsohtml "C:\Foresight\InStream\LibraryLinks\Kaver810\"
```
Please see **ValidationHighlighter\_D93A\_CreateLinks** in Instream's Scripts directory for a demo.

### *Return Codes*

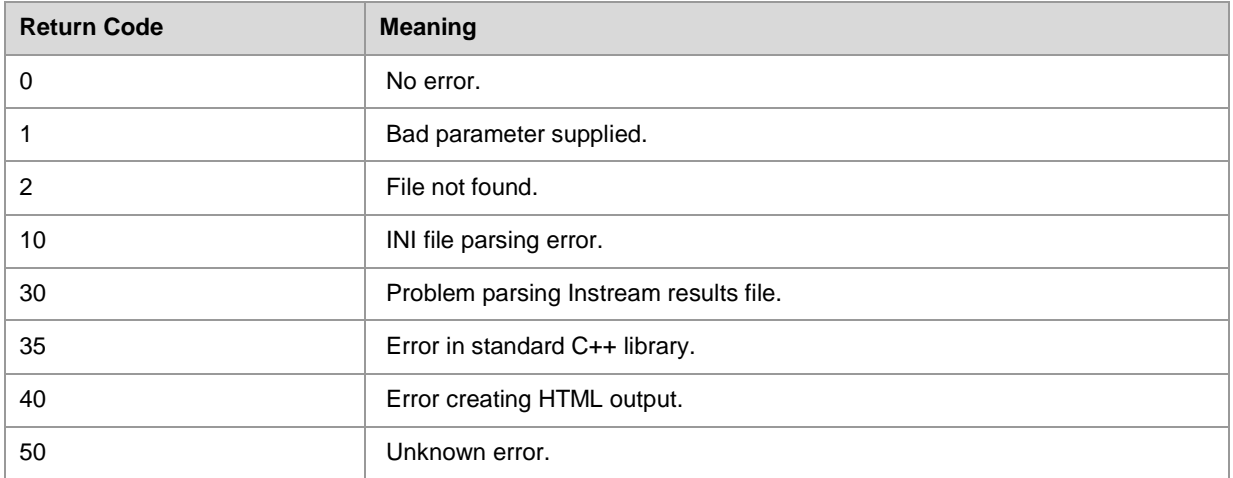

#### **Seeing Return Codes in the Log File**

A log file called ValidationHighlighter.log is created if there are any errors in the operation of Validation Highlighter. In all cases except 50 (unknown), the log should provide details on the problem.

For Windows, the log goes in the same directory as ValidationHighlighter.exe. For UNIX, the log goes into the directory specified by the FSINSTREAMINI environment variable.

#### **Seeing Return Codes when running a script (UNIX)**

To display return codes when you run a script, put this line similar to this in the script right after running ValidationHighlighter:

```
echo " ValidationHighlighter return code = " $?
```
This returns something like:

```
 ValidationHighlighter return code = 0
```
#### **Seeing Return Codes when running a script (Windows)**

To display return codes when you run a batch file, put a line similar to this in the batch file right after running ValidationHighlighter:

 @ECHO [ERROR %ERRORLEVEL%] There was a problem running ValidationHighlighter.exe

In this example, ValidationHighlighter could not find its input file so you get a return code of 2:

 Instream detail report file "C:\Foresight\InStream\Output\out.dtl" not found [ERROR 2] There was a problem running ValidationHighlighter.exe.